# TEM Support Announcement

Date: September 12, 2013

Topic: Workarounds for "Account code is required" error when using Fast Index and Activity code

### **Why have I received an "Account Code is required" error message in TEM?**

If you are in the **General Information** window, entering a **Funding Default** that has **both a Fast Index and an Activity code**, you will get an error message that looks like this:

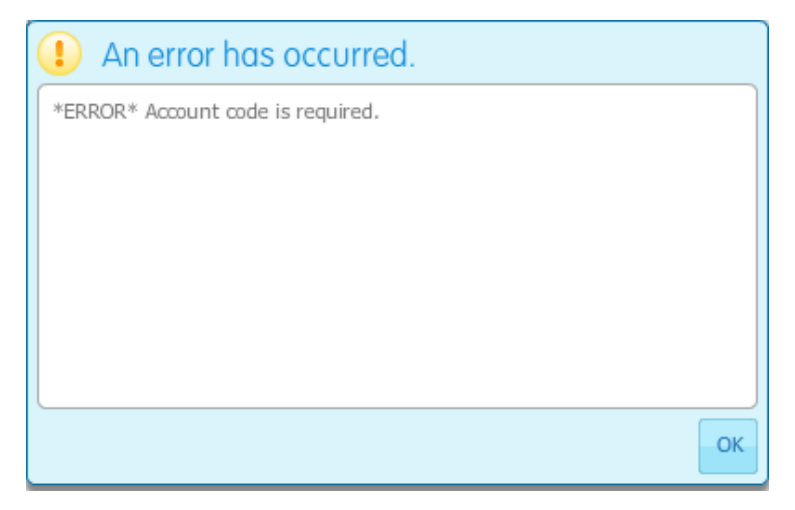

Note that **this error only occurs in the General Information window** (the first data-entry window when entering a TA or TR). It does not occur if you update the Funding string for *individual expense items* while in the Expenses window – in that window, you can enter both a Fast Index and an Activity code without getting this error.

*This is a known defect which should be fixed in a future TEM upgrade. Meanwhile, the following pages show two different workarounds that will allow you to avoid this error.* 

### **Workaround #1: Use equivalent Fund-Orgn-Prog on default funding string**

**You can enter a Funding Default with an Activity code, but only if you omit the Index.** Remember, the Index is just "shorthand" for some combination of Fund, Organization, and Program codes. So if you don't need to see Fast Index on your reports, you can **leave the Index field blank, and enter the equivalent Fund-Organization-Program codes, plus your Activity code.** 

**Step 1: Write down the equivalent Fund-Orgn-Prog codes** (displayed next to the Index):

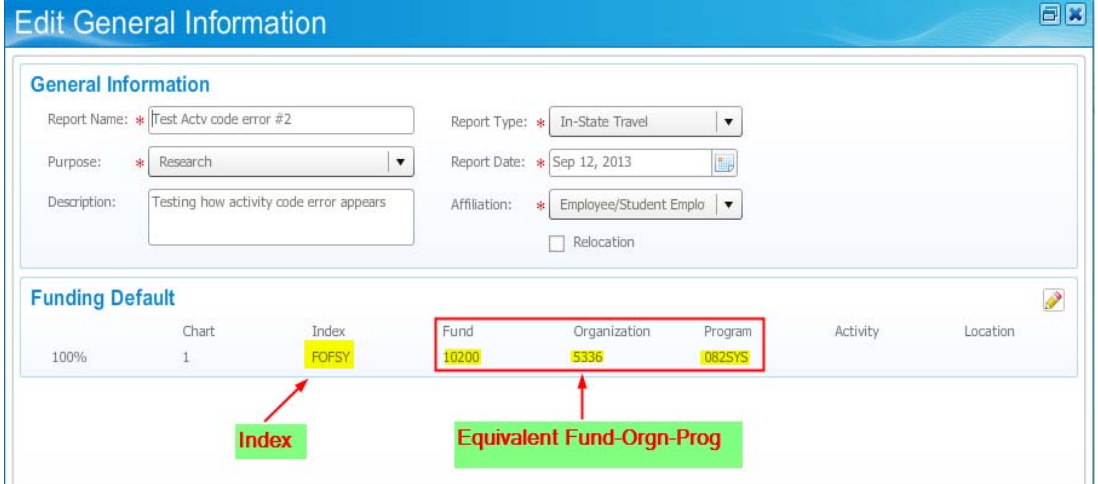

#### **Step 2: Delete the Funding Default and replace it with a new one:**

a) Click on the pencil icon next to Funding Default:

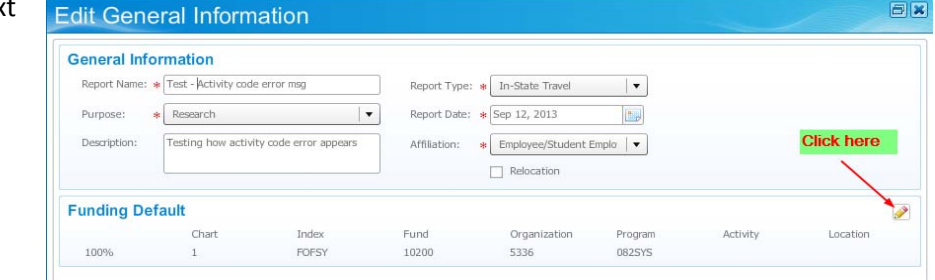

b) When the Funding Default window opens, click on the "X" to delete that line:

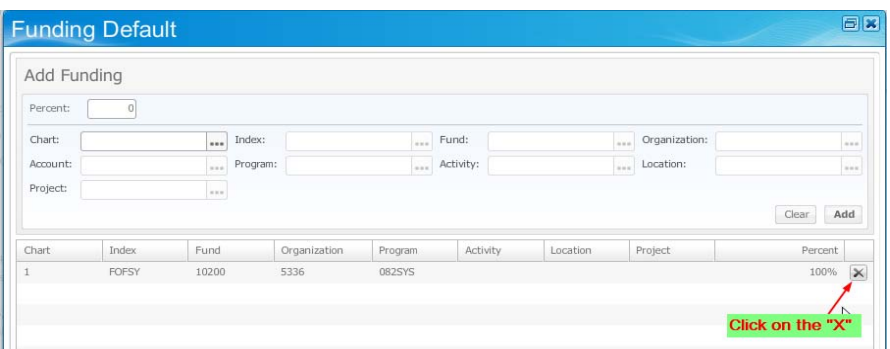

c) In the top part of the form, re-enter your funding default, leaving Index blank, and entering Fund, Organization, Program, and Activity codes:

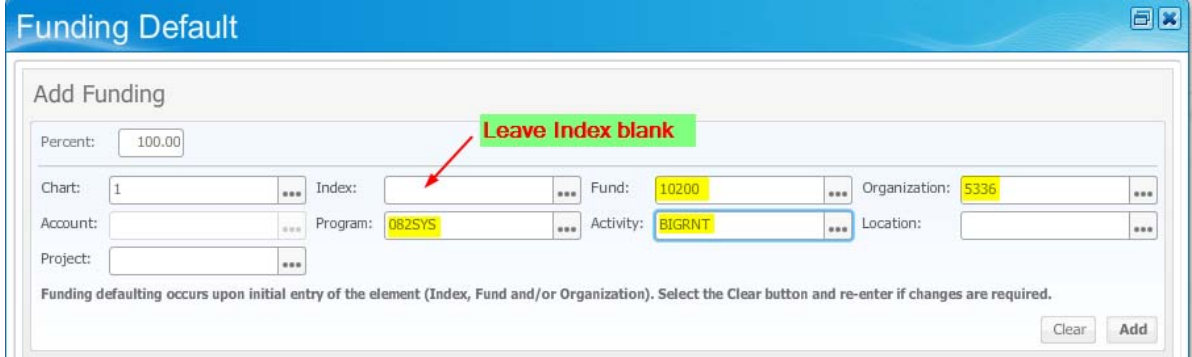

- d) Click on the Add button to add that line. Now click on the Save button (bottom of window).
- e) You'll be back at the General Information window. The default funding string should now look something like this:

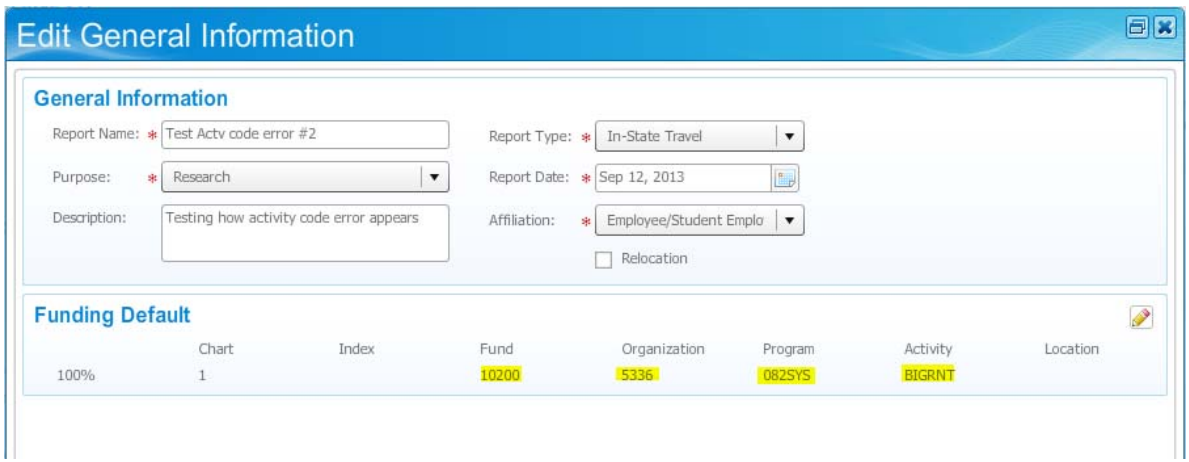

## **Workaround #2: Don't use a default funding string – enter Fast Index and Activity for each expense item**

 **Information window, and enter funding for each individual expense in the Expenses window.** When entering **If you need to see the Fast Index code included on reports, you can delete the Funding Default on the General**  funding strings for each item in the Expenses window, you can use both a Fast Index and an Activity code, and will not see the "Account code is missing" error.

*Here's how to delete the default funding string, and enter expense item funding strings ~* 

#### **Step 1: Delete the Funding Default from the General Information window:**

a) Click on the pencil icon ne to Funding Default

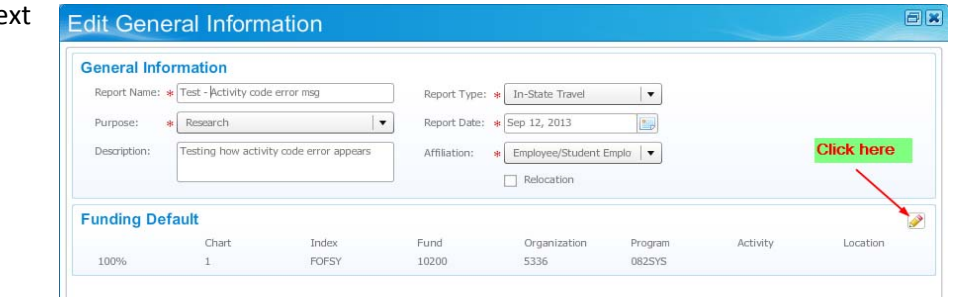

b) When the Funding Default window opens, click on the "X" to delete it, then the Save button:

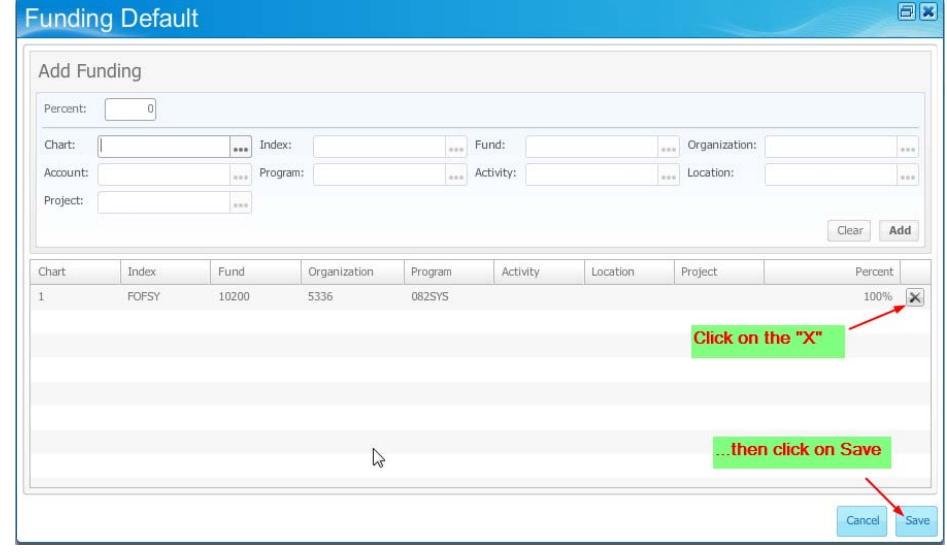

c) When you return to the General Information window, your default funding string will be gone.

#### **Step 2: Add Funding for each Expense item in the Expenses window**

- a) In the Expenses window you'll see a yellow triangle next to each item that needs funding entered.
- b) Click on an item to select it. The details will appear in the top part of the window. Now click on the "Funding" link:

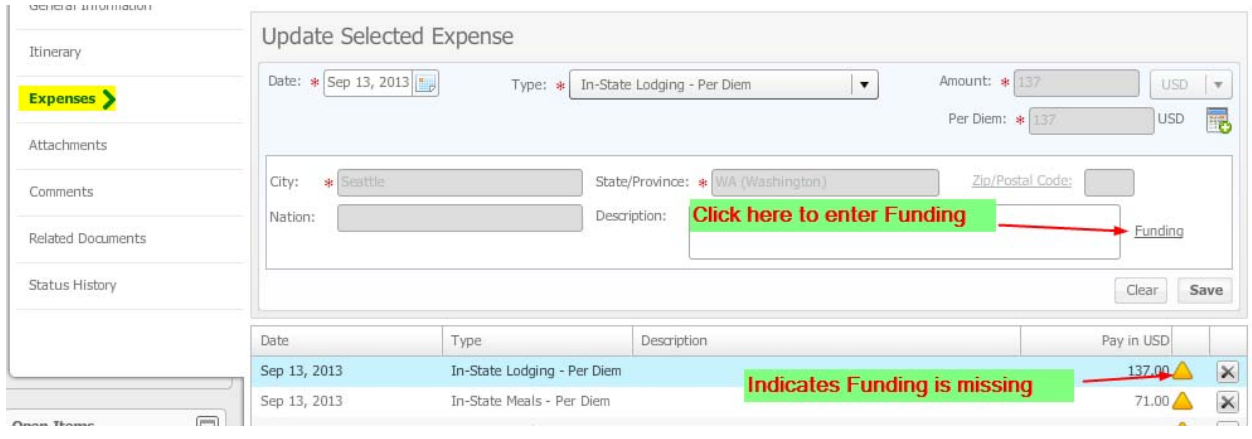

c) The Add Funding window will open. Enter the Index, hit <Tab> until you are in the Activity field, then enter the Activity code:

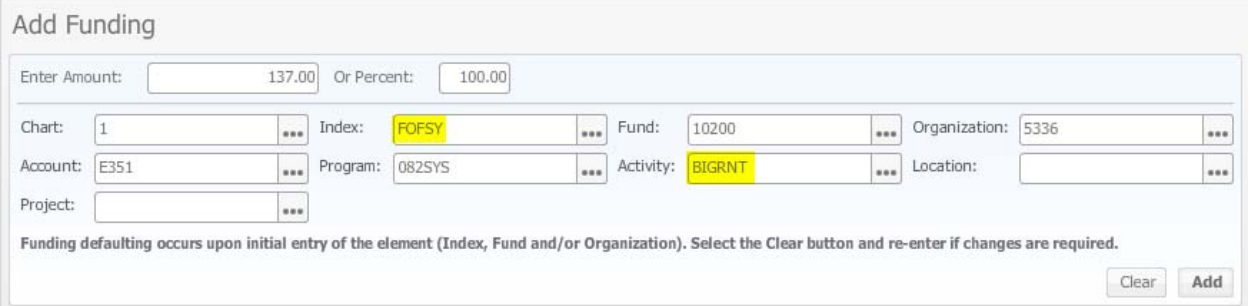

- d) Click on the Add button to add that line. Now click on the Save button (bottom of window).
- e) You'll be back in the Expenses window. The yellow triangle for that item will be gone.
- f) Repeat (b) thru (d) until all expense items have funding , i.e. no yellow triangles appear.